# **CDMA2000 1X EV-DO Wireless Data Terminal User Guide**

This User Guide is used for Wireless Data Terminal of AC3781.

#### **Copyright Statement**

Copyright © 2010 by ZTE Corporation

No part of this publication may be excerpted, reproduced, translated or utilized in any form or by any means, electronic or mechanical, including photocopying and microfilm, without the prior written permission of ZTE Corporation.

ZTE Corporation reserves the right to make modifications on errors or update specifications in this Help without prior notice.

All rights reserved.

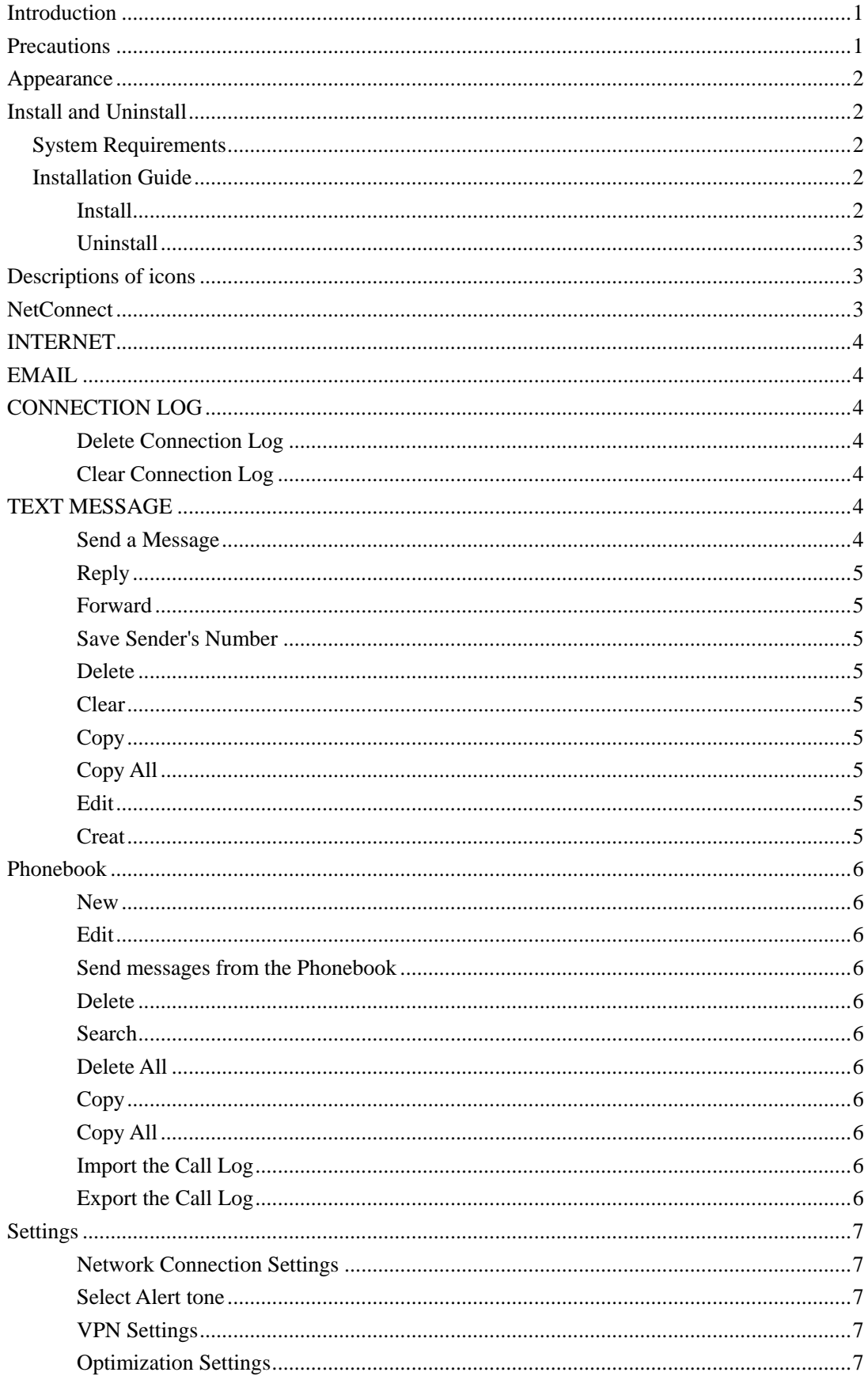

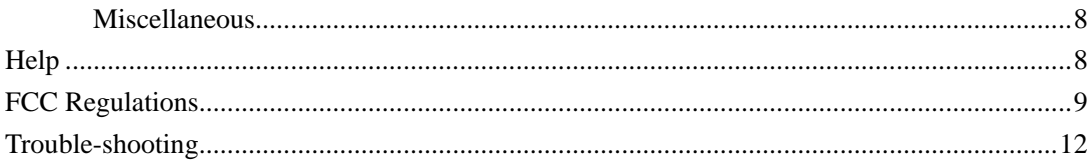

### <span id="page-4-0"></span>**Introduction**

Thank you for choosing CDMA2000 3G USB-Data Terminal (hereinafter referred to as Data Terminal).

Data Terminal supports both CDMA2000 1X EV-DO and CDMA2000 1X network. In the area where there is signal, it allows you to go surfing on the Internet, send & receive text messages or emails.

The pictures in this help are only used to demonstrate your Data Terminal's functions, so they are maybe different from what you see on your Data Terminal. Please refer to your Data Terminal if they are differences.

### <span id="page-4-1"></span>**Precautions**

- Use the original accessories or those authenticated by the manufacturer. Using any unauthenticated accessories may affect the data terminal's performance, violate the warranty provisions or relevant national regulations about telecom terminals, or even cause body injury.
- Do not disassemble, modify, frequently pull/plug the antenna, stretch, rotate or bend the antenna with great force.
- Before pulling out the data terminal, please use Windows safely removing the hardware and make sure to exit the application. Do not directly pull out the terminal to avoid the damage of data terminal or the influence on the normal operation of operating system.
- Do not forcefully plug/pull the data terminal to avoid the damage of connector.
- Do not use your data terminal near weak signal or high-precision electronic devices. Radio wave interference may cause misoperation of electronic devices or other problems.
- Turn off your data terminal on airplane where it's forbidden to use it. The data terminal may affect the normal operation of electronic devices, therefore please follow the relevant regulations when using your data terminal on airplane.
- Turn off your data terminal in hospital where it's forbidden to use it. The data terminal may affect the normal operation of medical apparatus, therefore please follow the relevant regulations when using your data terminal in hospital.
- Please do not use the data terminal near flammable or explosive materials, otherwise it might cause failure or fire.
- Keep your data terminal away from water. This may cause overheating or failure if water or any other kind of liquid enters your data terminal. Please do not use your data terminal near high temperature, damp or dusty place.
- Keep your data terminal away from children to avoid shock, plunge or impact. It may cause body injury when the data terminal is used as a toy.

### <span id="page-5-0"></span>**Appearance**

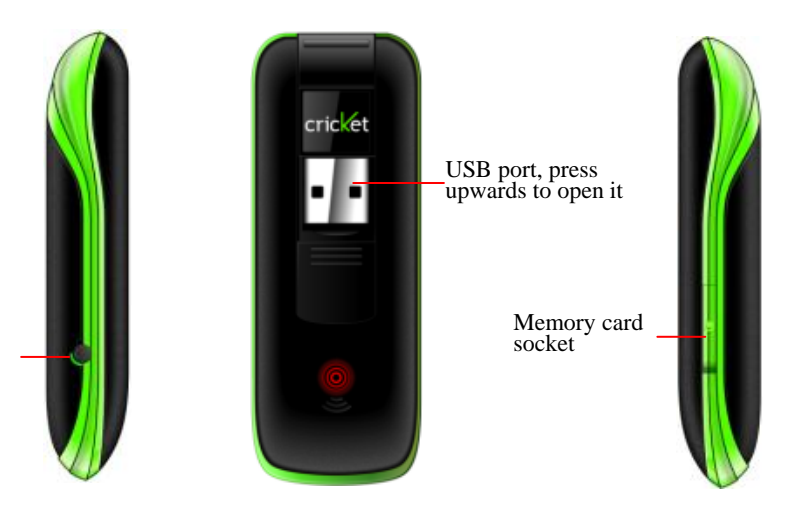

### <span id="page-5-1"></span>**Install and Uninstall**

#### <span id="page-5-2"></span>**System Requirements**

The Data Terminal supports the following operating system:

- Windows 2000/XP/Vista/7
- $>$ MAC

PC minimum configurations:

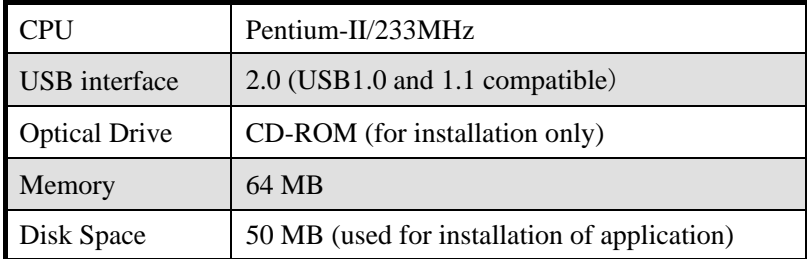

#### <span id="page-5-4"></span><span id="page-5-3"></span>**Installation Guide**

**Install**

**1.** Please connect Data Terminal to PC through USB interface. You could use the data cable to connect.

**2.** The installation driver will automatically run. Please install according to the installation wizard.

**3.** The system will automatically find new hardware and install the driver. Wait for a while. Click "Finish" after the installation is completed.

*Note:*

*Please connect the Data Terminal and PC with USB extension cable under weak signal to obtain the optimal performance. If necessary, adjust the Data Terminal's position.*

<span id="page-6-0"></span>**Uninstall**

**1.** Select **Start All Programs Cricket Broadband Uninstall Cricket Broadband**, and you will be asked if you want to remove the program. Click "Yes".

**2.** Please wait and then click "OK" when un-installation is completed.

### <span id="page-6-1"></span>**Descriptions of icons**

The icons on the interface:

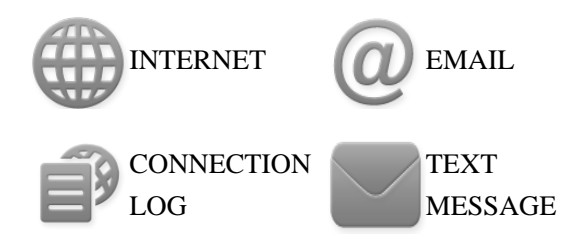

The icons on the Status Bar:

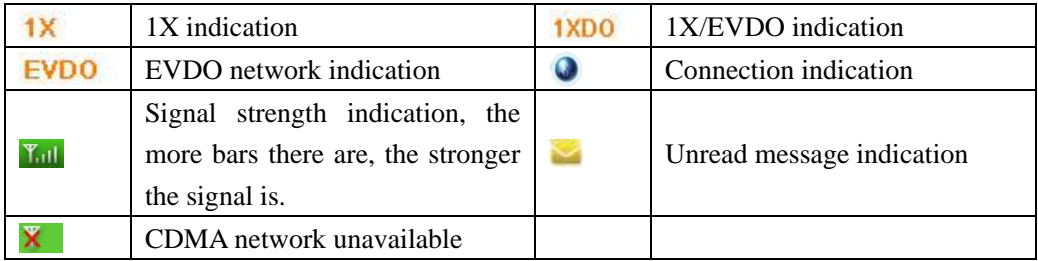

### <span id="page-6-2"></span>**NetConnect**

Connect 1. Click to connect the internet. Once connected, the "Connect" button will change to "Disconnect".

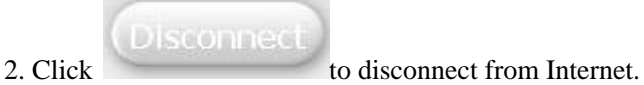

3. Please connect the Data Terminal and PC with USB extension cable under weak signal to obtain the optimal performance. If necessary, adjust the Data Terminal's position and the antenna's direction.

### <span id="page-7-0"></span>**INTERNET**

Click to directly connect the URL you set in "Settings".

### <span id="page-7-1"></span>**EMAIL**

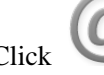

<span id="page-7-2"></span>Click to launche the default email application on your computer.

### **CONNECTION LOG**

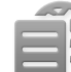

Click icon to view Connection Log. Connection Log save the previous relevant information including Start at, Duration and Transmit bytes, which will help you to know the status easily.

### *Note:*

*The relevant information contained in Connection Log are just for user's reference rather than the charging basis.*

#### <span id="page-7-3"></span>**Delete Connection Log**

Click button to delete the records you have selected on the interface.

#### <span id="page-7-4"></span>**Clear Connection Log**

<span id="page-7-5"></span>

 $Click$  button to delete all the records.

### **TEXT MESSAGE**

Click icon to enter TEXT MESSAGE interface.

#### <span id="page-7-6"></span>**Send a Message**

1.Input the text and the recipient's number.

2. Input the recipient's number or click button to select the recipient from phonebook.

3.Add more recipients if you like.

 $4. Click$  button to send a message.

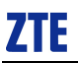

 $5.\text{Click}$  button to save the text into Drafts.

The received messages will be saved in the Data Terminal InBox.

You could copy the messages from the Data Terminal InBox to PC InBox by selecting Copy or Copy All; you could also copy the messages from PC InBox to the Data Terminal InBox by selecting Copy.

#### **Take Data Terminal InBox as an example:**

<span id="page-8-8"></span><span id="page-8-7"></span><span id="page-8-6"></span><span id="page-8-5"></span><span id="page-8-4"></span><span id="page-8-3"></span><span id="page-8-2"></span><span id="page-8-1"></span><span id="page-8-0"></span>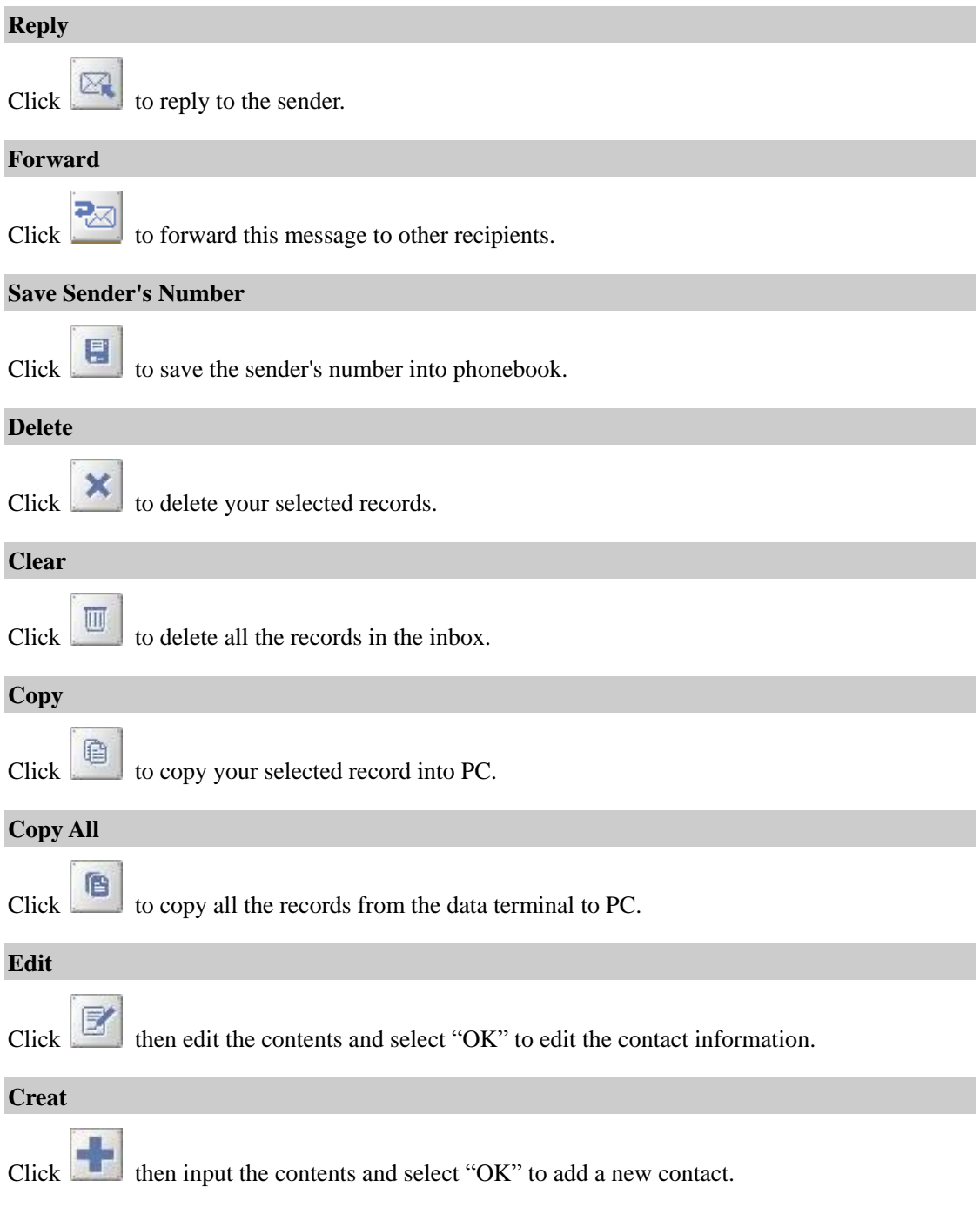

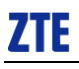

### <span id="page-9-0"></span>**Phonebook**

Click "Tools"→"Phonebook" to view the Phonebook. You could select to save the contacts in the PC, modem(Data Terminal).

#### **Take "Save the call history in PC" for example in the following:**

<span id="page-9-10"></span><span id="page-9-9"></span><span id="page-9-8"></span><span id="page-9-7"></span><span id="page-9-6"></span><span id="page-9-5"></span><span id="page-9-4"></span><span id="page-9-3"></span><span id="page-9-2"></span><span id="page-9-1"></span>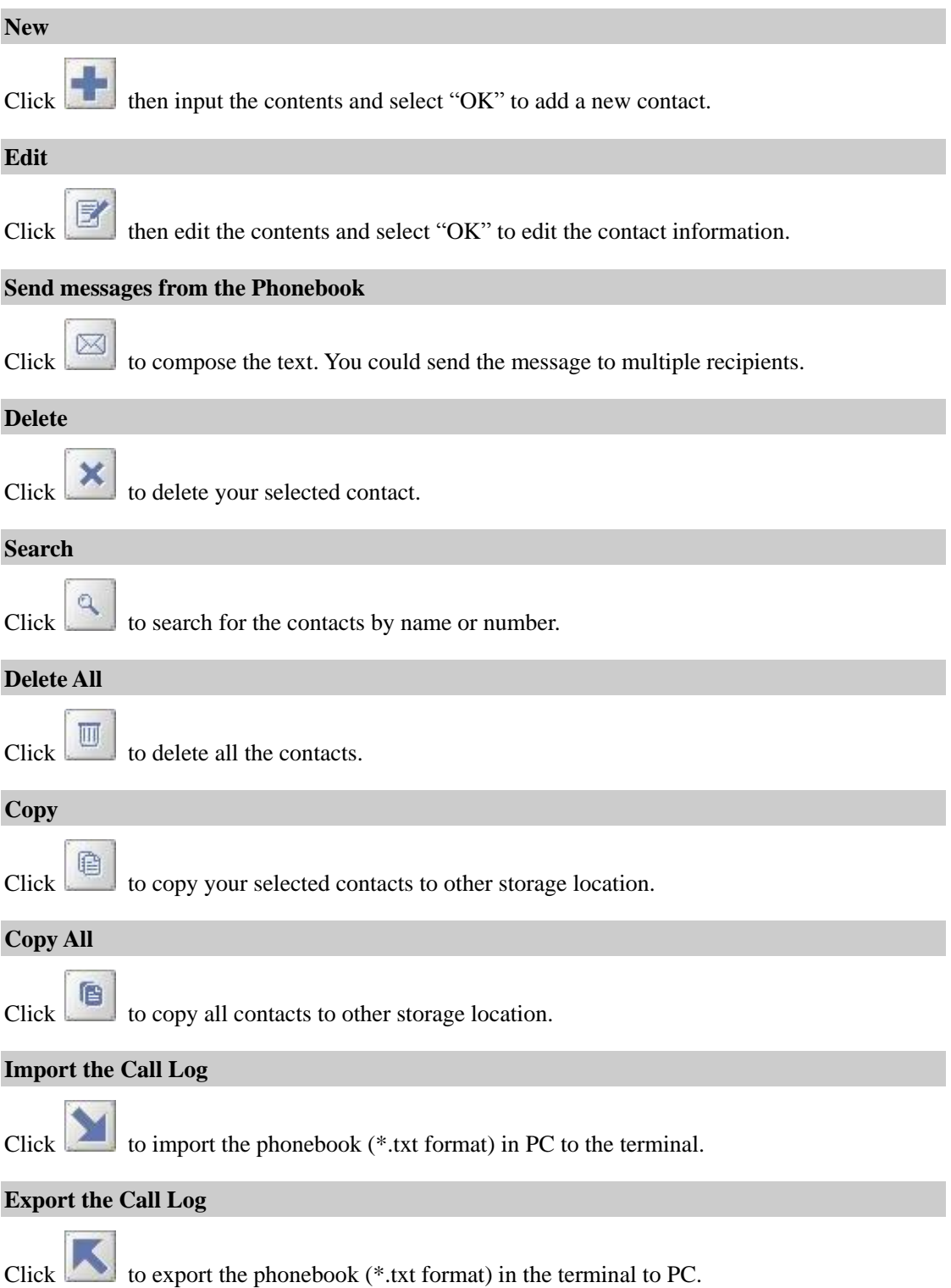

#### <span id="page-10-0"></span>**Settings**

Click "Options"→"Preference" to enter the settings interface.

#### <span id="page-10-1"></span>**Network Connection Settings**

Set work mode, etc.

After the setting, click "Apply" button to save the settings on the current interface.

Click "Default" button and then "Apply" button to restore the settings on the current interface to factory default.

### *Note:*

*The default network setup parameters are as below. Different regions may have different network setup parameters, so please consult your local telecom operator.*

#### <span id="page-10-2"></span>**Select Alert tone**

After clicking "Alerts", you could set different alert tones.

After the setting, click "Apply" button to save the settings on the current interface.

Click "Default" button and then "Apply" button to restore the settings on the current interface to factory default.

#### <span id="page-10-3"></span>**VPN Settings**

#### **VPN Options**

None: Do not use VPN. Microsoft VPN: Use VPN client of Microsoft Windows. External VPN Application: Use other VPN client application provided another vendor.

#### **Profile (Microsoft VPN only)**

Select Microsoft VPN Profile

#### **VPN Application**

Specify other VPN client application. To choose the application from your local disk, click " button.

Click the "Apply " button.

#### <span id="page-10-4"></span>**Optimization Settings**

1.You can change settings for network optimization using this feature. you can select "Enable", "Disable".

2.click "Setup" button to setup Optimization Configurations.

**Relative Connection Speed**: Using this option, you can change image optimization level.

- High: Image optimization level is high. If this level is selected, image quality will be low.
- Medium: Image optimization level is medium.
- Low: Image optimization level is low. If this level is selected, image quality will be high.

#### <span id="page-11-0"></span>**Miscellaneous**

You can select "Ask for confirmation befor deleting" and "Start minimized". Click "Lock Code" button to change password.

### <span id="page-11-1"></span>**Help**

Click "Help"  $\rightarrow$  "Help Topics" button to view the relevant help file;

Click "About Device" You could view information about MDN, MIN, SID, Refub, PRL etc.

Click ["About Cricket Broadband Connect"](http://www.zte.com.cn/) to view the version and copyright information.

### <span id="page-12-0"></span>**FCC Regulations**

This device complies with part 15 of the FCC Rules. Operation is subject to the following two conditions: (1) This device may not cause harmful interference, and (2) this device must accept any interference received, including interference that may cause undesired operation.

This USB Dongle has been tested and found to comply with the limits for a Class B digital device, pursuant to Part 15 of the FCC Rules. These limits are designed to provide reasonable protection against harmful interference in a residential installation. This equipment generates, uses and can radiated radio frequency energy and, if not installed and used in accordance with the instructions, may cause harmful interference to radio communications. However, there is no guarantee that interference will not occur in a particular installation If this equipment does cause harmful interference to radio or television reception, which can be determined by turning the equipment off and on, the user is encouraged to try to correct the interference by one or more of the following measures:

-Reorient or relocate the receiving antenna.

-Increase the separation between the equipment and receiver.

-Connect the equipment into an outlet on a circuit different from that to which the receiver is connected.

-Consult the dealer or an experienced radio/TV technician for help.

Changes or modifications not expressly approved by the party responsible for compliance could void the user"s authority to operate the equipment.

### **RF Exposure Information (SAR)**

This device meets the government's requirements for exposure to radio waves.

This USB Dongle is designed and manufactured not to exceed the emission limits for exposure to radio frequency (RF) energy set by the Federal Communications Commission of the U.S. Government.

The exposure standard for wireless device employs a unit of measurement known as the Specific Absorption Rate, or SAR. The SAR limit set by the FCC is 1.6W/kg. \* Tests for SAR are conducted using standard operating positions accepted by the FCC with the device transmitting at its highest certified power level in all tested frequency bands. Although the SAR is determined at the highest certified power level, the actual SAR level of the USB Dongle while operating can be well below the maximum value. This is because the device is designed to operate at multiple power levels so as to use only the poser required to reach the network. In general, the closer you are to a wireless base station antenna, the lower the power output.

The highest SAR value for the device as reported to the FCC when tested for body, as described in this user guide, is 1.13 W/kg for CDMA2000 BC0, 1.49 W/kg for CDMA2000 BC15 and 1.47 W/kg for CDMA2000 BC01.

While there may be differences between the SAR levels of various USB Dongles and at various positions, they all meet the government requirement.

The FCC has granted an Equipment Authorization for this device with all reported SAR levels evaluated as in compliance with the FCC RF exposure guidelines. SAR information on this device is on file with the FCC and can be found under the Display Grant section of <http://www.fcc.gov/oet/fccid> after searching on FCC ID: Q78-AC3781.

This USB dongle transmitter is approved for use when connected to a USB cable and when plugged directly into typical laptop computers. This USB modem is approved for use in normal-size laptop computers only. To comply with FCC RF exposure requirements, this modem should not be used in configurations that cannot maintain at least 5 mm from users and bystanders. For example, this modem should not be used in certain laptop and tablet computers and configurations where the USB connectors are unable to provide or ensure the necessary separation is available between the modem and its users to satisfy compliance. When a USB cable is used, do not place device on or next to users and bystanders.

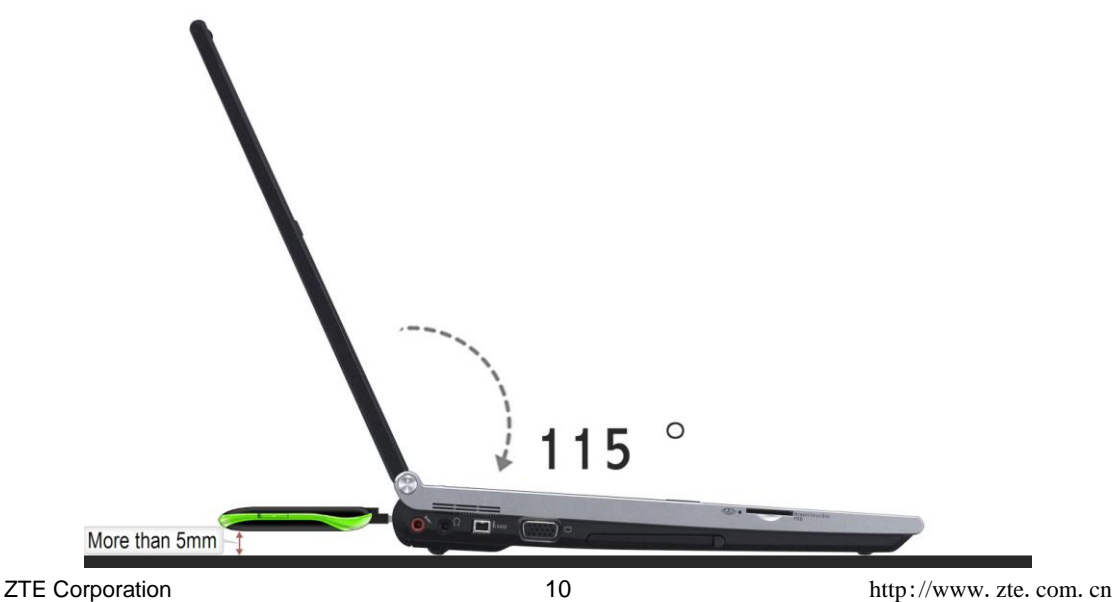

## <span id="page-15-0"></span>**Trouble-shooting**

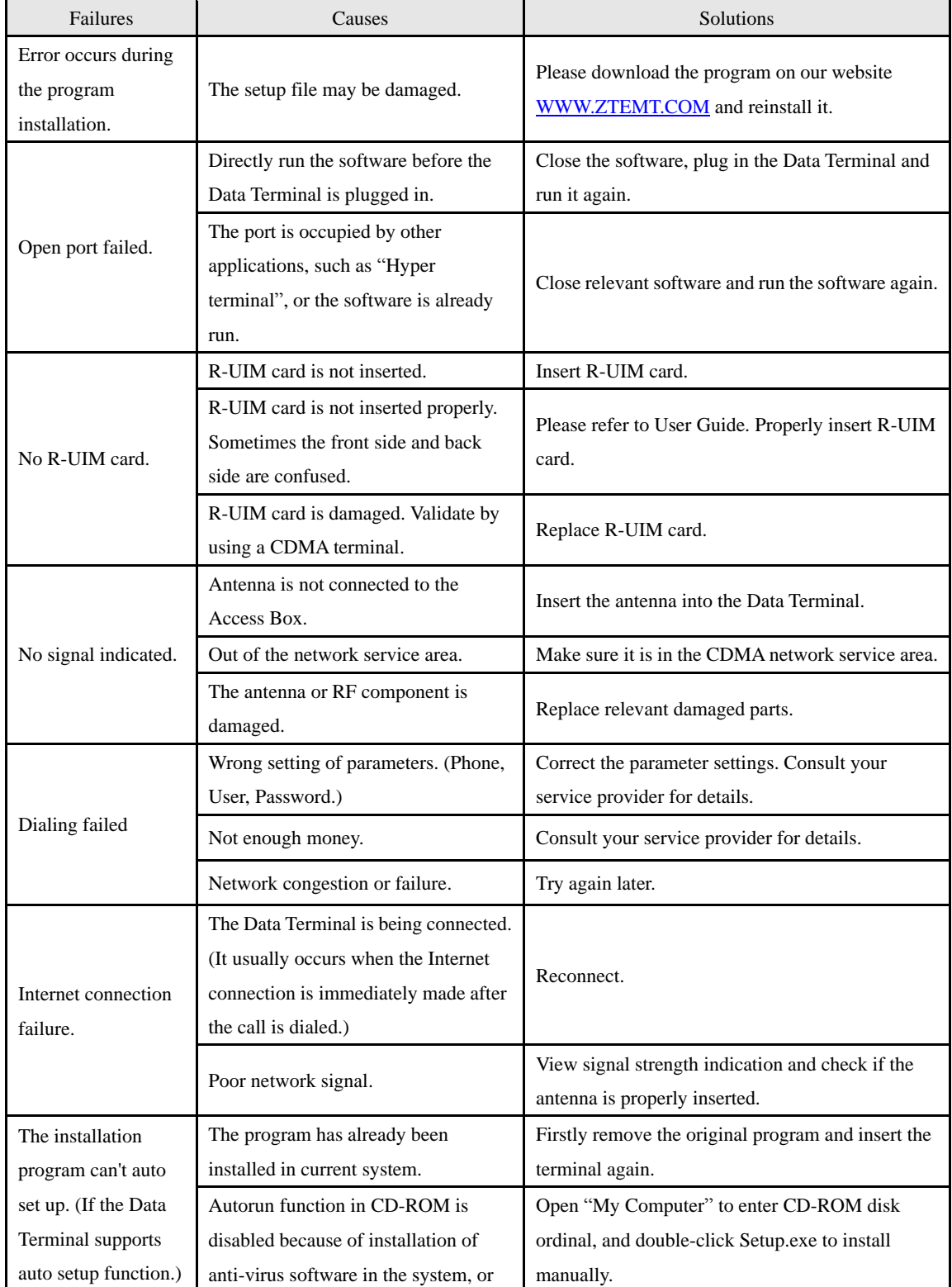

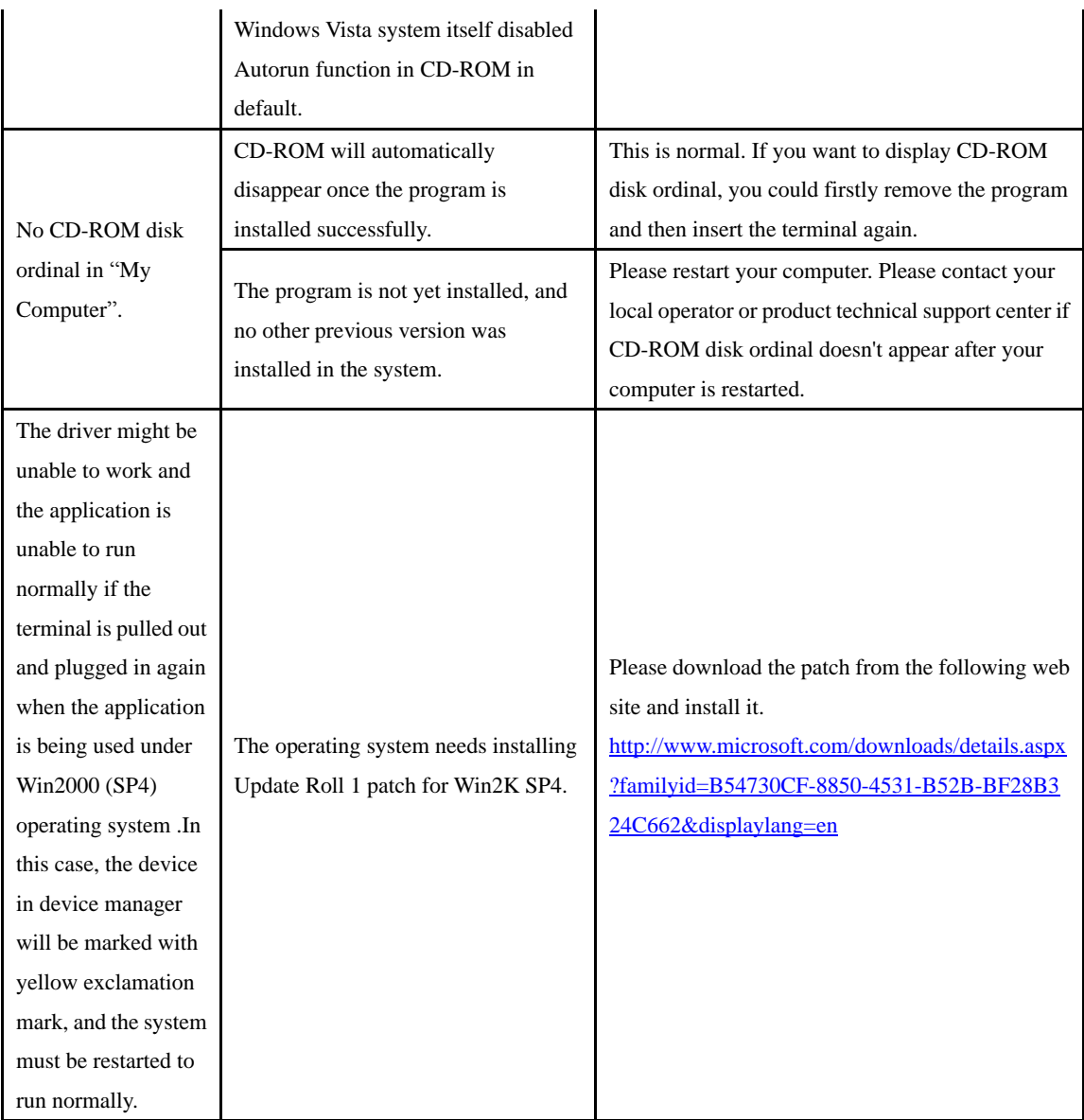